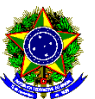

MINISTÉRIO DA EDUCACÃO SECRETARIA DE EDUCAÇÃO PROFISSIONAL E TECNOLÓGICA INSTITUTO FEDERAL DE EDUCAÇÃO, CIÊNCIA E TECNOLOGIA DA PARAÍBA - CAMPUS PICUÍ

### **EDITAL Nº 43/2023 CONVOCAÇÃO DE DISCENTES SUJEITOS AO CANCELAMENTO DE MATRÍCULA E AO JUBILAMENTO NO SEMESTRE 2023.2 DOS CURSOS DE GRADUAÇÃO**

A Diretoria de Desenvolvimento do Ensino do IFPB – Campus Picuí, considerando o ANEXO 04 da Resolução nº 03D, de 05 de março de 2009, convalidada pela Resolução nº 217, de 10 de outubro de 2014, que dispõe sobre o **DESLIGAMENTO DE ALUNOS REGULARES DOS CURSOS DE GRADUAÇÃO** do IFPB, **CONVOCA** os alunos listados neste edital que se encontram em **SITUAÇÃO DE CANCELAMENTO DE MATRÍCULA** (Artigo 2º e 3º) e em **PROCESSO DE JUBILAMENTO** (Artigo 8º) para manifestarem interesse em permanência no cursos superiores deste campus, conforme disposto abaixo.

*Art. 2º - O cancelamento de matrícula ocorrerá nos seguintes casos:*

*I. O discente com reprovação total em até 02 (dois) períodos letivos consecutivos perde o direito à vaga, ficando impedido de renovar a matrícula, entrando em processo de cancelamento da mesma.*

*II. O discente com 4 (quatro) reprovações na mesma disciplina e com coeficiente de rendimento escolar inferior a 4,0 (quatro).*

*III. O discente enquadrado na situação de abandono de matrícula.*

*Art. 3º – Considera-se abandono de matrícula quando o discente não efetuar o pedido de matrícula on-line em disciplina no prazo previsto no Calendário Acadêmico, por qualquer que seja o motivo, e não solicitá-la processualmente ou não requerer trancamento ou interrupção de estudos.*

*(...)*

*Art. 8º - Considera-se em processo de Jubilamento o discente que não concluiu o curso no prazo máximo previsto no Projeto Pedagógico do Curso. § 1º - Para efeito de contagem de tempo de integralização, considera-se o tempo decorrido desde a matrícula inicial do aluno na instituição, excetuando-se o período de trancamento;*

# **1. DOS PROCEDIMENTOS DA CONVOCAÇÃO**

1.1 O aluno interessado deverá abrir processo eletrônico, via SUAP, do tipo: **REINTEGRAÇÃO DE MATRÍCULA** com o assunto: **PERMANÊNCIA NO CURSO O QUAL SE ENCONTRA MATRICULADO**, apresentando defesa no prazo previsto neste edital, com a proposta para a continuidade do curso com disciplinas para cada semestre. O processo deverá ser encaminhado eletronicamente à coordenação do curso.

1.2 O prazo para abertura do processo será de **15 a 21 de agosto de 2023.**

1.3 A não abertura do processo eletrônico de defesa por parte do (a) aluno (a) no período indicado no subitem anterior implicará na aplicação dos dispostos no Art. 2º (Cancelamento) e Art. 8º (Jubilamento), conforme cada caso.

1.4 Os alunos que se encontrarem em processo de jubilamento e de cancelamento, devem apresentar dois requerimentos (ANEXO II) no mesmo processo eletrônico.

# **2. DOS PROCEDIMENTOS PARA DEFESA**

2.1 O aluno deverá abrir o processo eletrônico, no prazo previsto no Edital, com o **requerimento (ANEXO II) de prorrogação de prazo de conclusão de curso**, anexando documentação que comprove as causas alegadas para a não conclusão do curso, bem como proposta de conclusão do mesmo, caso seja concedida prorrogação de prazo.

## **3. DA DELIBERAÇÃO DOS PROCESSOS**

3.1 Em reunião especialmente convocada o Colegiado do Curso de Tecnologia em Agroecologia examinará a situação de cada aluno e deliberará pelo Jubilamento ou prorrogação de prazo para conclusão de curso, informando o resultado em edital a ser publicado em data apropriada (o mesmo ocorrerá para os alunos com matrícula cancelada).

## **4. DAS DATAS E PRAZOS DO EDITAL**

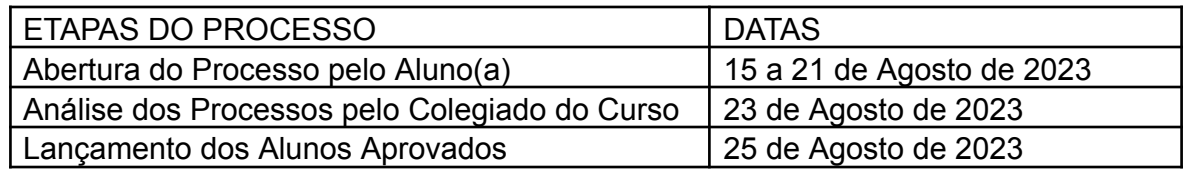

# **5. DOS ALUNO(A)S CONVOCADO(A)S**

## **Curso Superior de Tecnologia em Agroecologia**

- 1 202223010001 Adriene Matilde Mota da Silva
- 2 202213010002 Ana Cristina Pinheiro Dantas
- 3 202223010004 Deliane Alves da Silva
- 4 201813010012 Edglei Souto de Medeiros Filho
- 5 202223010003 Gabriel Giordane Dantas
- 6 201713010034 Josean Dantas da Silva
- 7 201813010020 Maria Jose dos Santos
- 8 201913010011 Pedro Henrique Silva Dantas

# **6. DAS DISPOSIÇÕES GERAIS**

6.1 O (A) aluno(a) poderá estabelecer contato com as coordenações através dos seguintes meios:

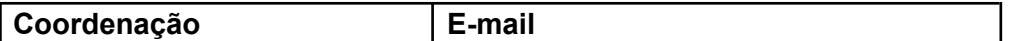

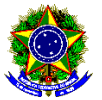

#### MINISTÉRIO DA EDUCAÇÃO SECRETARIA DE EDUCAÇÃO PROFISSIONAL E TECNOLÓGICA INSTITUTO FEDERAL DE EDUCAÇÃO, CIÊNCIA E TECNOLOGIA DA PARAÍBA - CAMPUS PICUÍ

Tecnologia em Agroecologia | carolina.rocha@ifpb.edu.br

6.2 Este edital estará disponível no endereço eletrônico:

<https://www.ifpb.edu.br/picui/editais/editais-da-direcao-de-ensino>

Picuí, 14 de agosto de 2023.

# **FRANCINALDO LEITE DA SILVA** Diretor de Desenvolvimento de Ensino IFPB – Campus Picuí

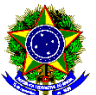

MINISTÉRIO DA EDUCACÃO SECRETARIA DE EDUCAÇÃO PROFISSIONAL E TECNOLÓGICA INSTITUTO FEDERAL DE EDUCAÇÃO, CIÊNCIA E TECNOLOGIA DA PARAÍBA - CAMPUS PICUÍ

# **ANEXO I PROCESSO DE RECONSIDERAÇÃO PARA PERMANÊNCIA NO CURSO**

É o instrumento que possibilita ao aluno que esteja em situação de cancelamento da matrícula, pleitear sua permanência no Instituto Federal de Educação, Ciência e Tecnologia da Paraíba (IFPB) – *Campus* Picuí.

## **ETAPA 01**

Anexar a seguinte documentação no processo eletrônico:

1. Requerimento padrão assinado e preenchido com justificativa pessoal e proposta de continuidade do curso (Anexo II);

2. Recomenda-se que o estudante anexe documentação que comprove as causas alegadas para a postergação do fim do curso ou para os problemas que causaram o seu cancelamento.

**OBSERVAÇÃO**: O plano que o(a) aluno(a) definir como proposta de continuidade do curso será desde já implementado pela Coordenação de Controle Acadêmico (CCA) e Coordenação do Curso.

## **ETAPA 02**

O aluno abre processo eletrônico no sistema SUAP com toda a documentação e encaminha à Coordenação de Curso.

## **ETAPA 03**

O Coordenador do Curso do referido aluno analisa o processo e logo após o encaminha ao Colegiado do Curso do requerente.

#### **ETAPA 04**

O colegiado deverá convocar uma reunião especialmente para o julgamento desses processos, cuja deliberação, em ficha individual assinada por todos os membros será enviada a Diretoria de Desenvolvimento do Ensino para processamento e comunicação aos discentes.

#### **ETAPA 05**

Caso o(a) discente tenha sua justificativa aceita, deverá efetuar matrícula (em disciplinas ou vínculo institucional) até o semestre seguinte. O(a) discente deverá concluir o curso observando o período publicado no resultado deste edital.

#### **ETAPA 06**

Caso o discente tenha seu processo indeferido poderá abrir recurso das decisões do colegiado para a Câmara de Ensino do Conselho de Ensino, Pesquisa e Extensão do IFPB (CEPE).

**OBSERVAÇÃO**: O aluno jubilado ou que teve sua matrícula cancelada poderá solicitar ao controle acadêmico do *Campus* Picuí o histórico escolar parcial em que constem as disciplinas cursadas, visando o futuro aproveitamento de estudos daquelas disciplinas em que foi aprovado.

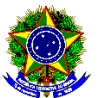

MINISTÉRIO DA EDUCAÇÃO SECRETARIA DE EDUCAÇÃO PROFISSIONAL E TECNOLÓGICA INSTITUTO FEDERAL DE EDUCAÇÃO, CIÊNCIA E TECNOLOGIA DA PARAÍBA - CAMPUS PICUÍ

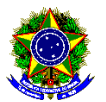

MINISTÉRIO DA EDUCAÇÃO SECRETARIA DE EDUCAÇÃO PROFISSIONAL E TECNOLÓGICA INSTITUTO FEDERAL DE EDUCAÇÃO, CIÊNCIA E TECNOLOGIA DA PARAÍBA - CAMPUS PICUÍ

# **ANEXO II REQUERIMENTO PADRÃO PARA PERMANÊNCIA NO CURSO**

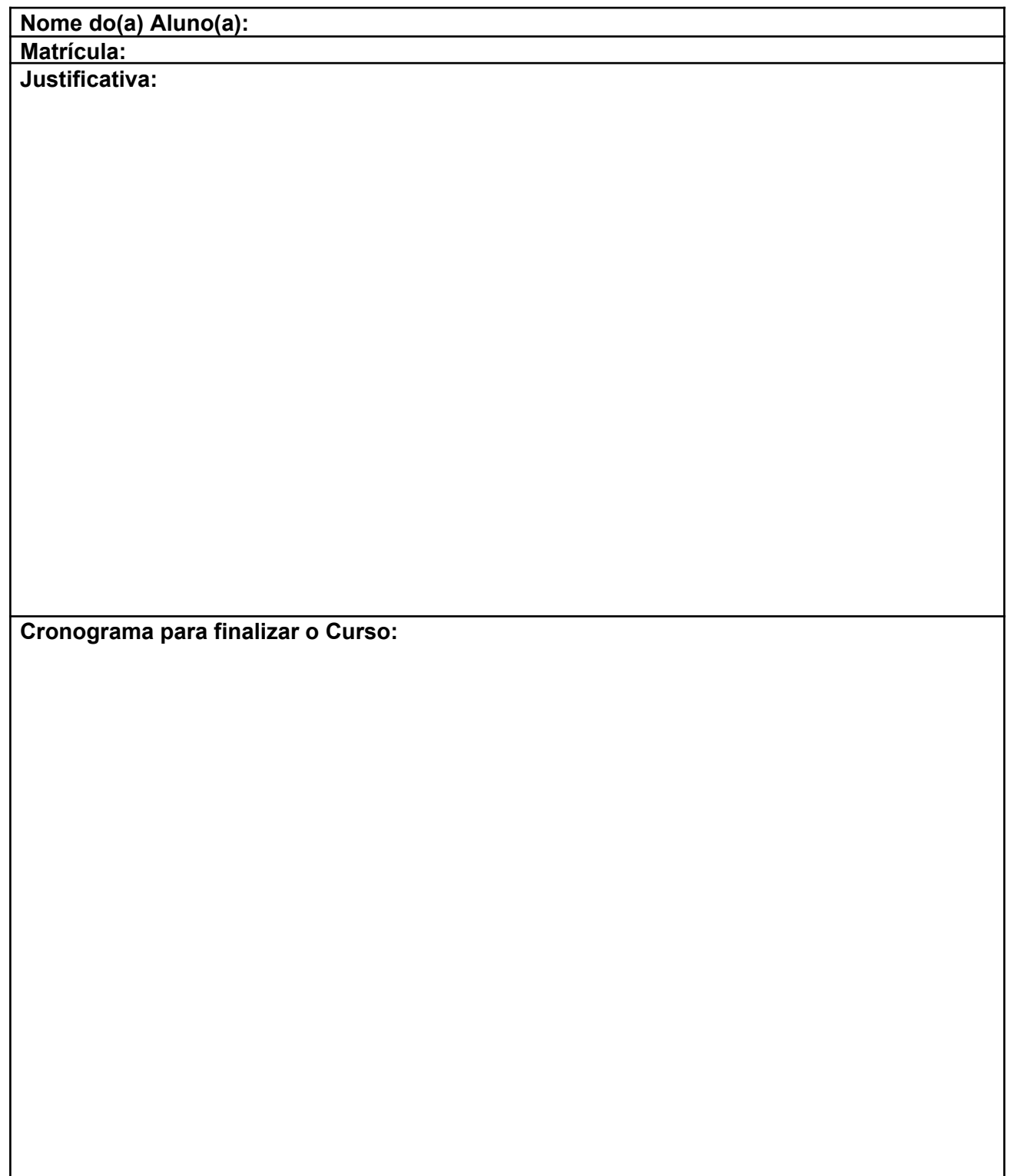

# MINISTÉRIO DA EDUCACÃO SECRETARIA DE EDUCACÃO PROFISSIONAL E TECNOLÓGICA INSTITUTO FEDERAL DE EDUCAÇÃO, CIÊNCIA E TECNOLOGIA DA PARAÍBA - CAMPUS PICUÍ

#### **ANEXO III PASSO A PASSO PARA REQUERIMENTO DE SOLICITAÇÃO DE ABERTURA DE PROCESSO ELETRÔNICO**

- 1. Acessar o módulo do SUAP, na aba "Processo Eletrônico", localizada no lado esquerdo da tela;
- 2. Clicar no link "Requerimentos";

3. Clicar no botão "Adicionar Requerimentos";

4. No item "Tipo de Processo", realizar a busca pela tipologia específica. Escolher a opção "**REINTEGRAÇÃO DE MATRÍCULA**";

5. No item "Assunto", preencher com a seguinte descrição: "**PERMANÊNCIA NO CURSO O QUAL SE ENCONTRA MATRICULADO**";

6. No item "Descrição", preencher a descrição do pedido, acrescentando detalhes que julgar pertinentes;

7. Clicar no botão "Salvar";

8. Clicar no botão "Upload de Documento Externo" para incluir: "**ANEXO II - REQUERIMENTO PADRÃO PARA PERMANÊNCIA NO CURSO**". Caso julgue necessário, o estudante pode anexar também documentação que comprove as causas alegadas para a postergação do fim do curso ou para os problemas que causaram o seu cancelamento;

9. No item "Arquivo", clicar no botão "Escolher Arquivo" e adicionar o PDF da documentação exigida pela tipologia;

10. No item "Tipo" do documento, clicar no botão "Buscar" e selecionar de acordo com o tipo do documento a ser inserido;

11. No item "Assunto", preencher o assunto a que se refere o documento inserido;

12. No item "Nível de Acesso", selecionar "restrito", para que o documento seja visualizado apenas pelo setor de destino;

13. Clicar no botão "Salvar";

14. Clicar no botão "Gerar Processo Eletrônico";

15. No item "Senha" preencher a senha do SUAP;

16. No item "Perfil", selecionar o seu perfil de estudante (matrícula);

17. A primeira tramitação do processo será automática para o setor de destino especificado no quadro disposto no Anexo I;

18. Clicar no botão "Enviar".

19. Juntada de documento solicitada durante a tramitação do processo: realizar a juntada de novo documento, conforme for orientado pelo setor onde o processo esteja sob análise. (utilizado apenas se for solicitado pelo coordenador de curso)